# **KILOMETER REPORTING IN MY ARVAL**

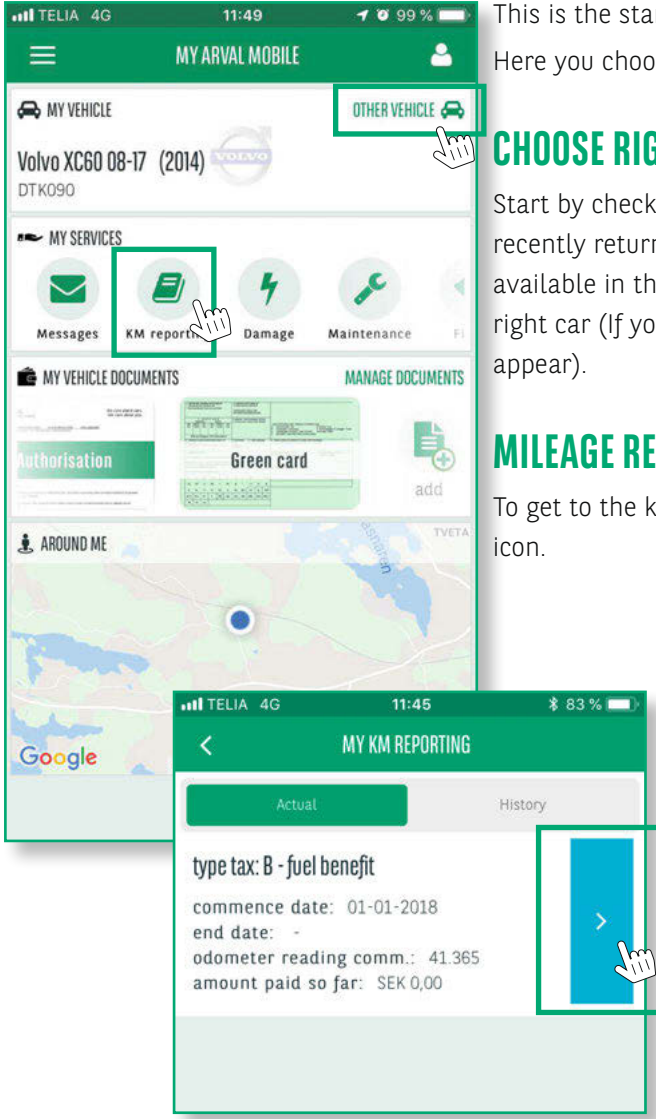

100%

9:41 AM

This is the start page of the My Arval App. Here you choose which function you want to use.

#### **ARRICHOOSE RIGHT CAR**

Start by checking that it is the right car to report. If you recently returned your last company car, it may still be available in the app. Click on ANOTHER CAR to switch to the right car (If you only have a car available, this icon does not

## **MILEAGE REPORT**

To get to the kilometer reporting, click on the KM REPORTING

To access the report page, click on the BLUE ICON.

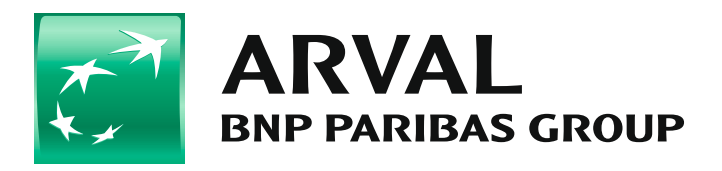

For the many journeys in life

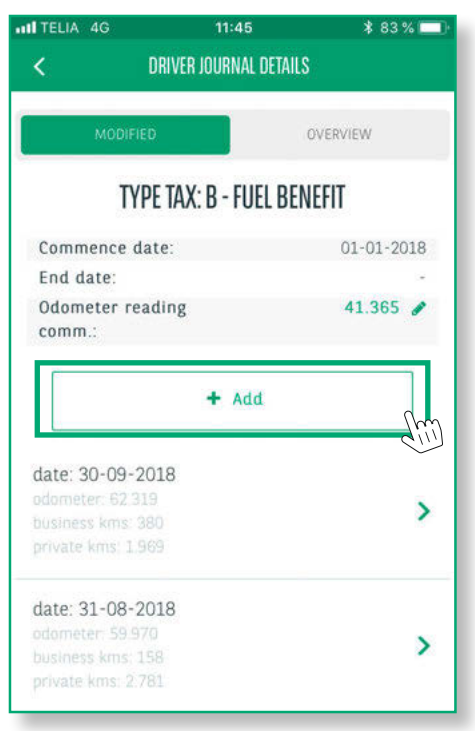

On this page you can see the history of previously reported months.

To report your last month's mileage, click the + Add button

### **TIME TO COMPLETE THE MONTHLY REPORT**

Here you enter the data that applies FOR the month to be reported:

- **1.** Enter the last date of the month
- **2.** Enter the kilometer reading for the last day of the month
- **3.** Enter the number of business kilometers you have driven during the month.

*(Your private mileage will count automatically when you click create to approve the report)*

#### **HAVE YOU HIRED A RENTAL CAR DURING THE MONTH**

If you used a Rent A Car during the month you need to report to this:

- **1.** Fill in the total number of kilometers you have driven with the rental car during the month.
- **2.** Fill in how many business kilometers you have driven with the rental car.

*(Your private mileage will count automatically when you click create to approve the report)*

- **3.** If you have filled fuel in the rental car, click on the **drop-down list** for the correct fuel type
- **4.** Then click the **CREATE** icon to approve and reporting is complete!

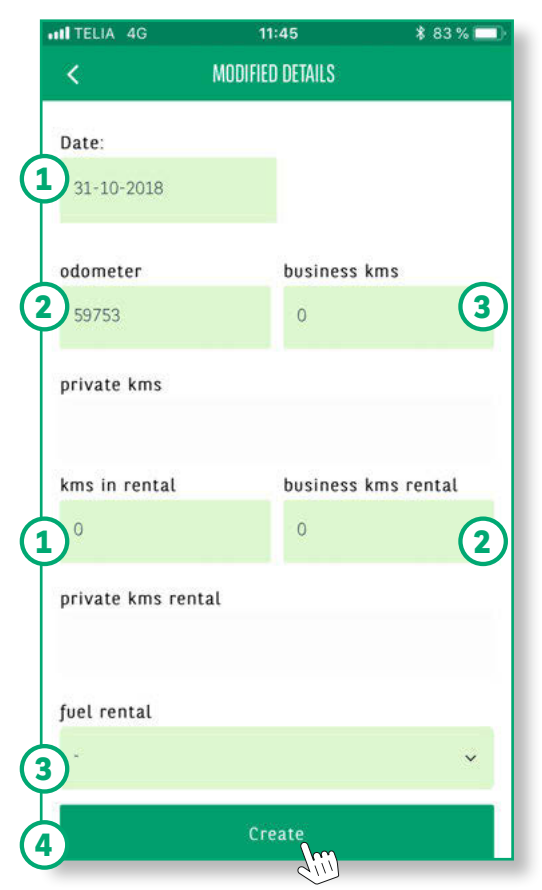

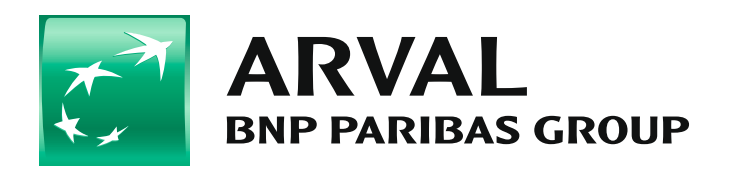

For the many journeys in life

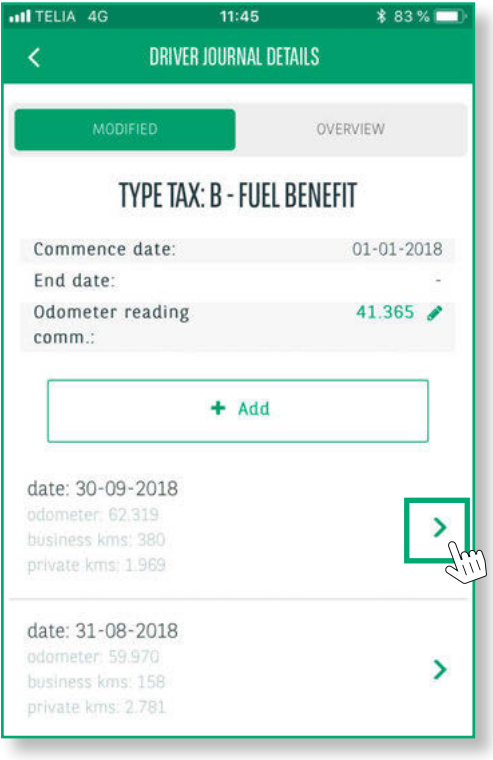

#### **CORRECTION OF PREVIOUS REPORTED KM**

If you need to correct your reported values for a month, please do the following.

Start by clicking on the month concerned. In this example August.

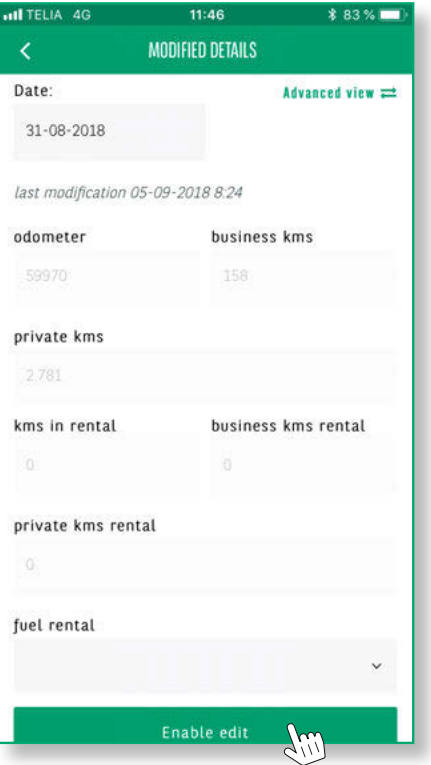

To open up for correction, click the ENABLE EDIT box

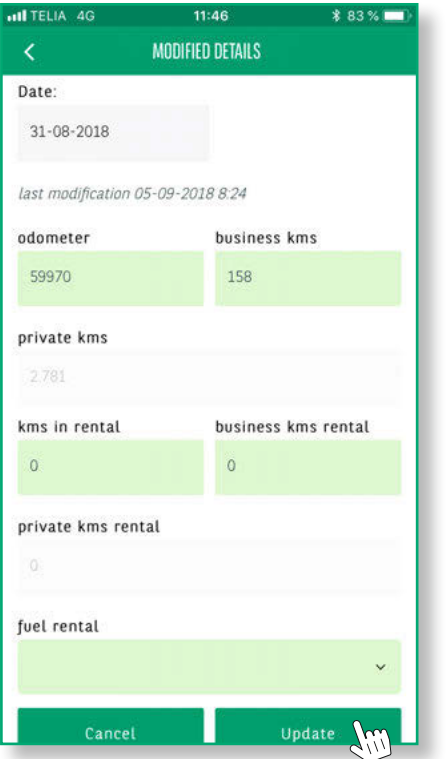

Then you overwrite the values you want to correct with the correct value, and / or add value that you failed to register. When you have fill in the new values, click the UPDATE box. Then you receive the following message:

Press OK to confirm your correction. Now the correction is complete!

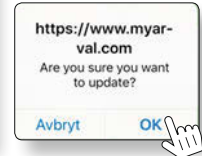

For the many journeys in life

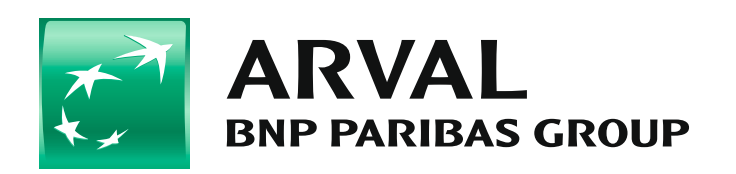